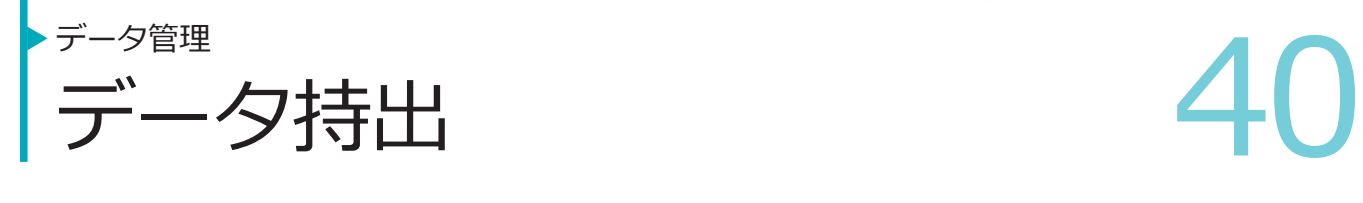

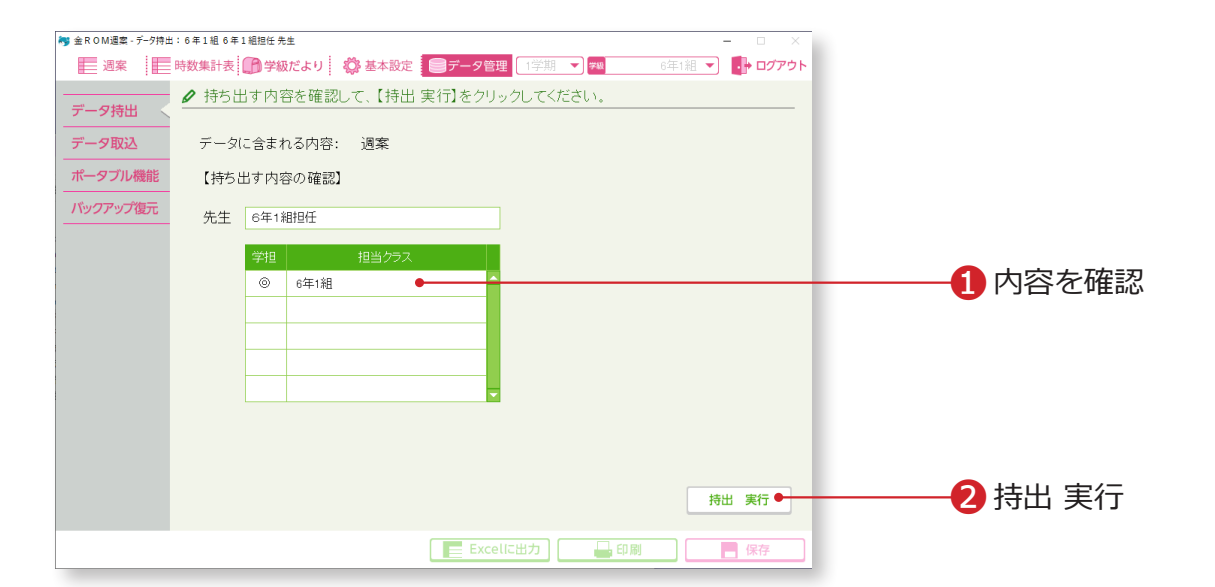

**RASMÉTENTES** 

❶持ち出しデータの内容を確認します。 8「持出 実行」 をクリックします。

# Point

持ち出したデータのファイル名は変更しない でください。取り込むことができなくなります。

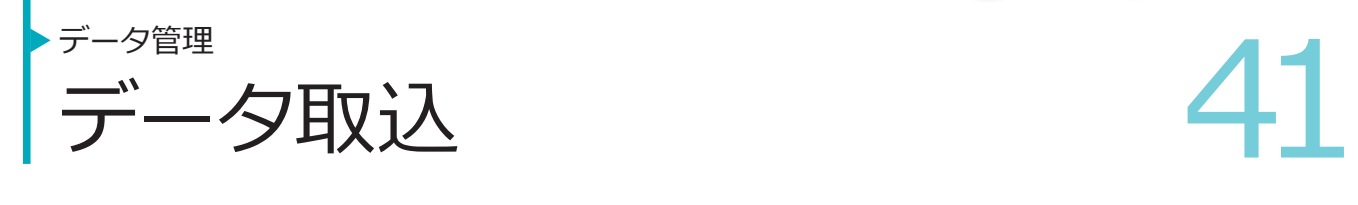

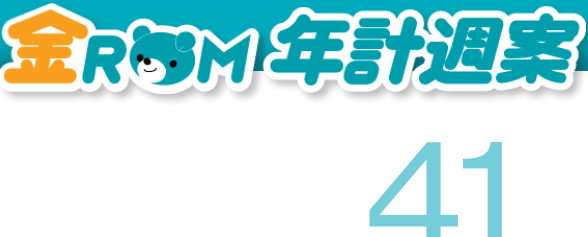

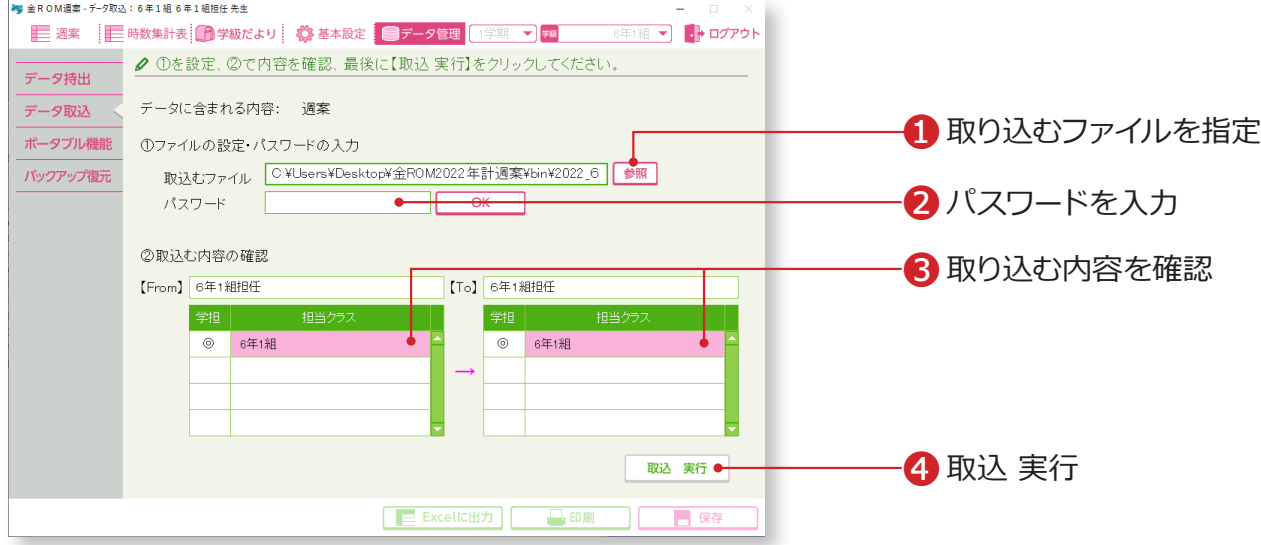

❶「参照」をクリックし、取り込むファイルを指定します。 **2**ログインパスワードを設定している場合は入力し、「OK」をクリックします。 **<sup>3</sup> [From] で取り込み元と、【To】で取り込み先の内容を確認します。** ❹「取込 実行」をクリックします。

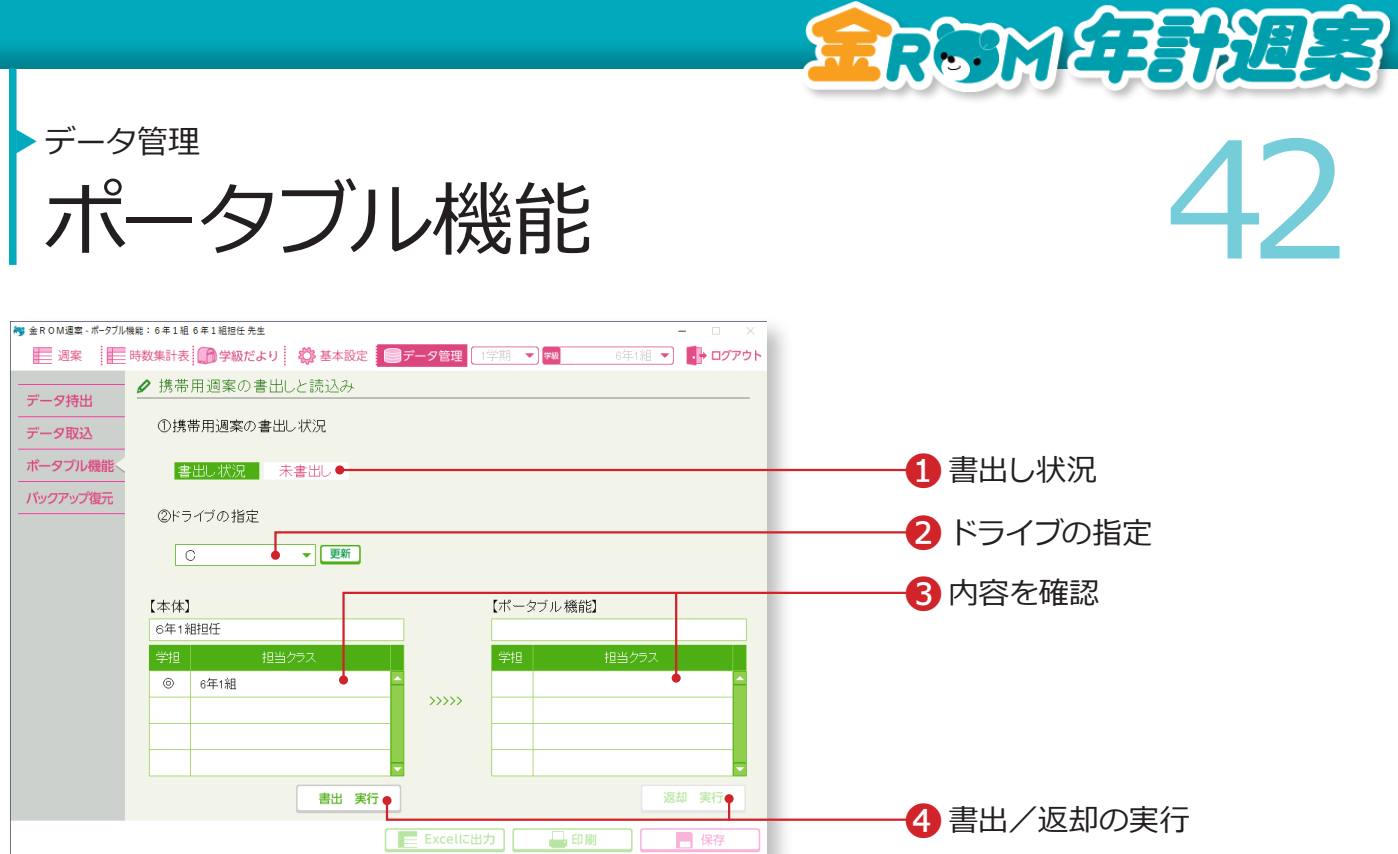

持ち帰り用の金ROM 週案を書き出したり返却したりすることができます。 書き出したファイルは、金ROM 週案がインストールされていないパソコンでも起動すること

ができます。

「ポータブル金ROM 週案」を書き出す

❶「携帯用週案の書出し状況」が「未書出し」になっていることを確認します。 **2「ポータブル金ROM 週案」を書き出す先を指定します。書き出したいドラ** イブが表示されない場合は、「更新」をクリックします。

❸書き出す内容を確認します。

❹「書出 実行」をクリックします。

「ポータブル金ROM 週案」を返却する ❶「携帯用週案の書出し状況」が「書出し中」になっていることを確認します。 **2「ポータブル金ROM 週案」がある場所を指定します。** ❸返却する内容を確認します。 ●「返却 実行」 をクリックします。

# Point

データを書き出した先生は、「ポータブル金ROM 週案」でのみ 入力作業が可能です。

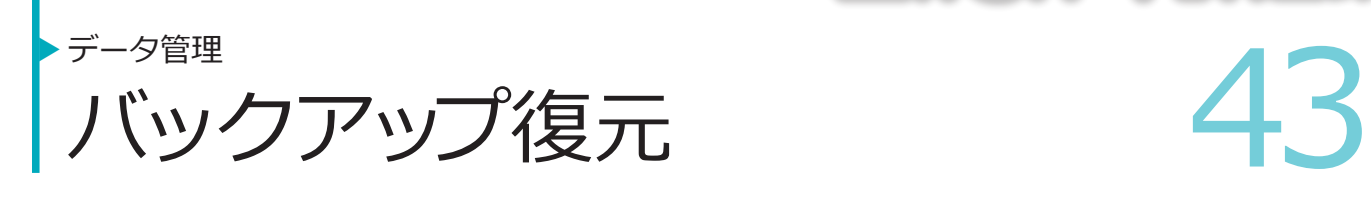

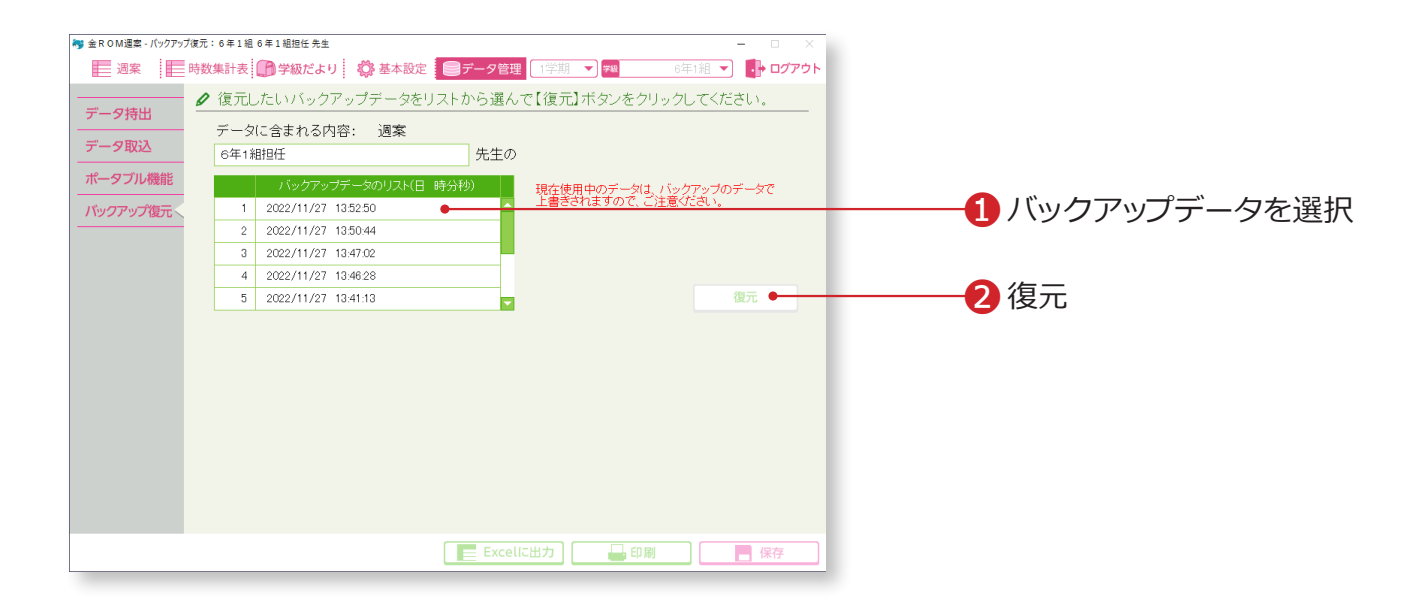

**REDUCE BREES** 

❶バックアップデータを選択します。 2「復元」をクリックします。

# Point

## **バックアップデータのリスト**

ログアウト時にバックアップが作成され、 データの作成日時が画面内に表示されます。 →バックアップの設定(P.44 へ)

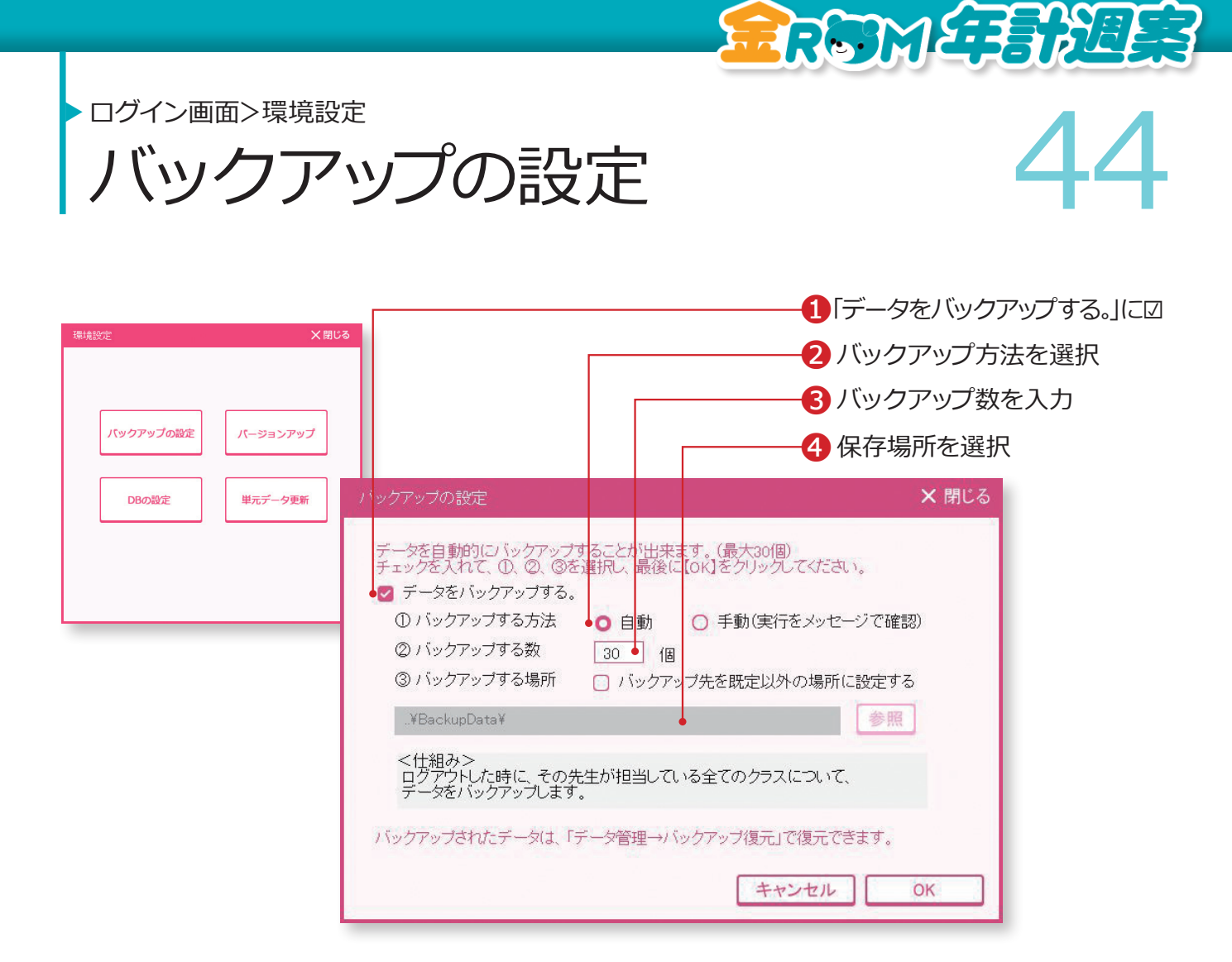

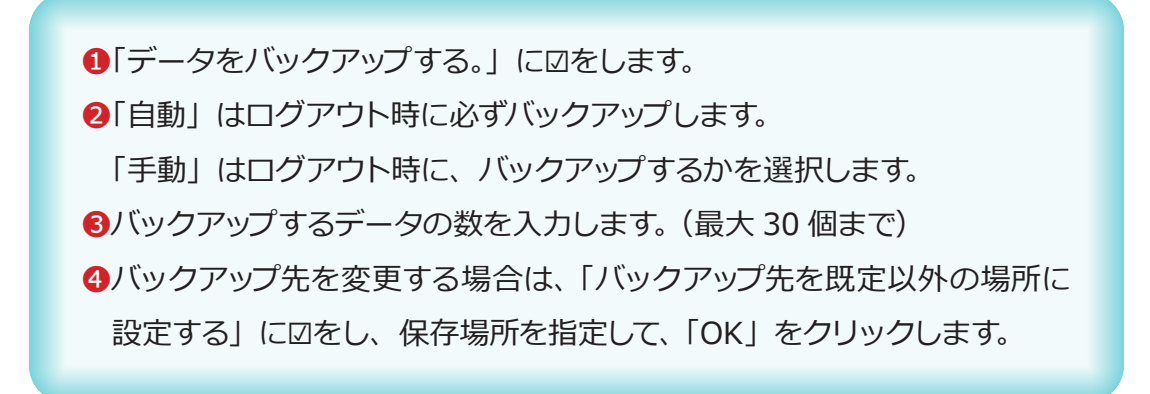

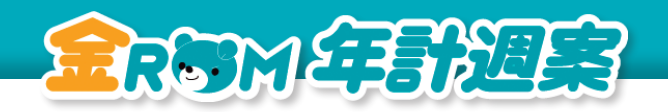

ログイン画面>環境設定

● 東京データ更新 イラ 単元データ更新

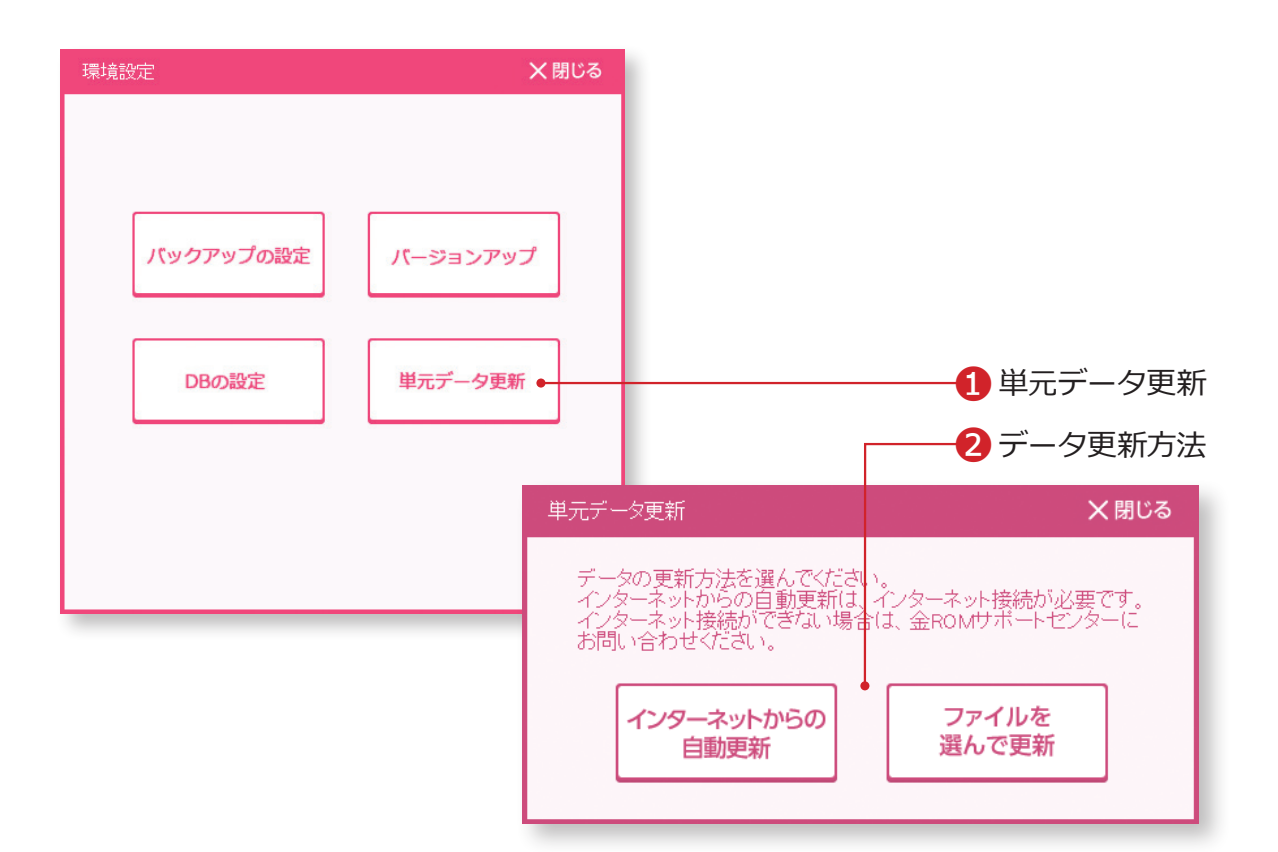

❶単元データ更新・・・教科書の正誤修正などで単元データの更新が必要 な場合にクリックします。 ❷データの更新方法を選択します。

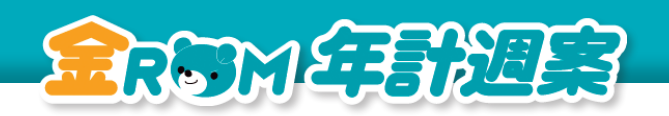

ログイン画面>環境設定

**DB(データベース)の設定 46** DB(テータベース)の設定

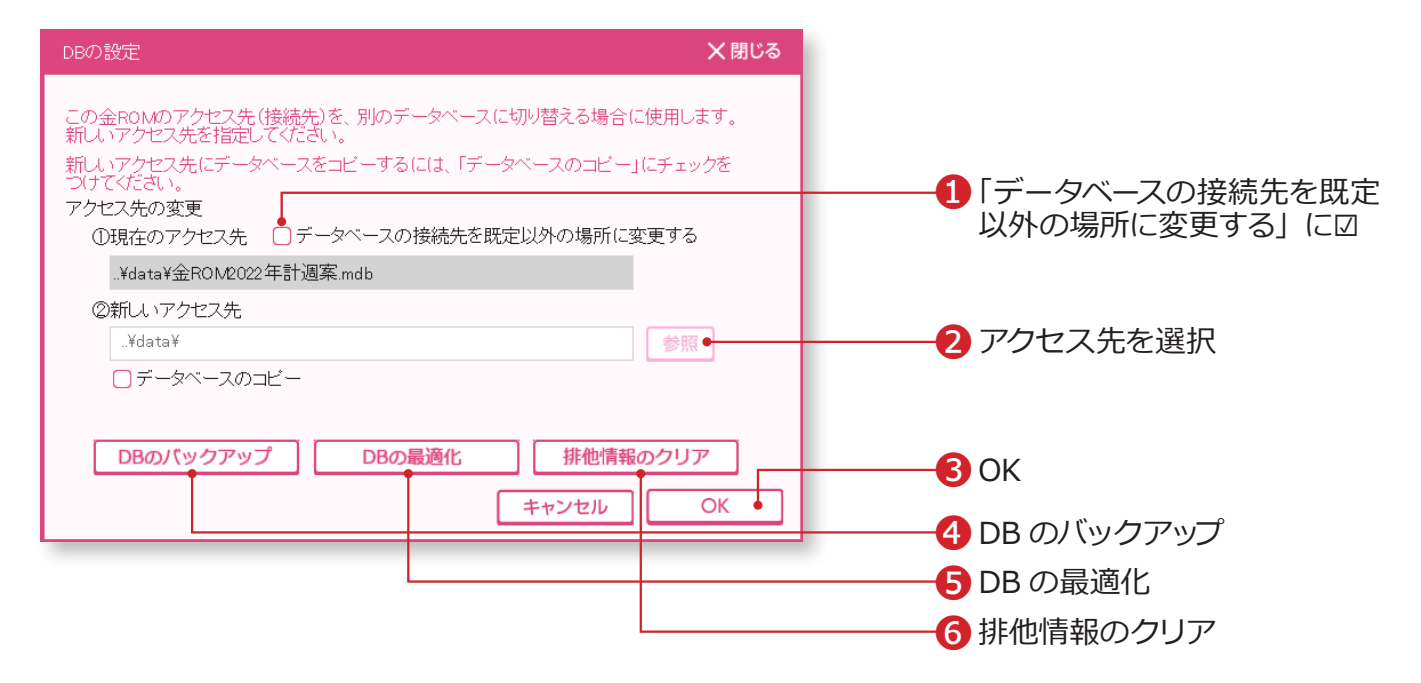

金ROM 週案のアクセス先(接続先)を別のデータベースに切り替える場合に使用します。 データベースだけ USB メモリに入れる場合や、共有フォルダに置く場合に使用します。 データベースは「金ROM 週案」フォルダの中の「data」フォルダにあります。

❶「データベースの接続先を既定以外の場所に変更する」に☑をします。 ●「参照」をクリックし、新しいアクセス先を選択します。 ❸「OK」をクリックします。

**4 DB のバックアップ・・・データベースファイル全体をバックアップします。** 複数クラスで使用する場合、全クラス分をバッ クアップできます。

**6DB の最適化・・・データベースファイルを整理して、サイズを小さくします。** ❻排他情報のクリア・・・データベースを共有している場合、同時に使用し たクラスがロック状態になり、ログインできなく なることがあります。この場合は「排他情報のク リア」を実行します。

# Point

### **「排他情報のクリア」実行前に**

データベースを共有している場合、「排他情報のクリア」の実行前に、一度すべての金ROM 週案を終了 します。その後で金ROM 週案を 1つだけ起動して実行してください。